# Scheduled Absence Report for Identifying Employee Absences

1. Go to the Reports Menu on the top menu and select the Scheduled Absence report.

|                              |                | Welcon<br>UltraTime |              | Ultra | Time | Enterp  | orise  |
|------------------------------|----------------|---------------------|--------------|-------|------|---------|--------|
| Employee UltraView V         | alidation      | Reports             | Payroll      | Event | GoTo | Support | Systen |
|                              |                |                     |              |       |      |         |        |
| Reports                      | Î              |                     |              |       |      |         |        |
| Punch Exception              |                |                     |              |       |      |         |        |
| Absent and Tardy             |                |                     |              |       |      |         |        |
| Organization Distribution    |                |                     |              |       |      |         |        |
| Daily Punch Detail           |                |                     | _            |       |      |         |        |
| Time Card Report (Pay Rates) |                |                     | _            |       |      |         |        |
| Employee Schedule            |                |                     |              |       |      |         |        |
| Daily Employee Status        |                |                     |              | Peopl |      |         |        |
| Weekly Hours Summary         |                |                     |              |       |      |         |        |
| Attendance Summary           |                |                     |              |       |      |         |        |
| Approaching Overtime         |                |                     |              |       |      |         |        |
| Yearly Attendance Calendar   |                |                     |              |       |      |         |        |
| Scheduled Absence            |                |                     |              |       |      |         |        |
| Punch History                | Reports of the | e scheduled absence | s for a date | range |      |         |        |
| Punch History by Terminal    |                |                     |              |       |      |         |        |

2. Enter 1) the Start and Stop Date for the pay period, 2) the Absence Code for the absence you want to see (NOTE: You may need to use the arrows at the bottom of the window to page through the list if you don't know the code.), and 3) if you would like to export this to Excel, you can select that under Export Format.

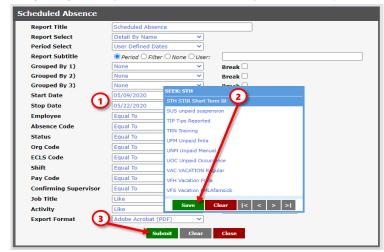

3. Click Submit and then <u>View Report</u> on the bottom of the page.

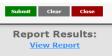

| University of Notre Dame         |           |      |                    |                   |        |        |         |          |           |   |
|----------------------------------|-----------|------|--------------------|-------------------|--------|--------|---------|----------|-----------|---|
| Scheduled Absence Detail By Name |           |      |                    |                   |        |        |         |          |           |   |
|                                  |           |      | From               | n 5/9/2020 To 5/2 | 2/2020 |        |         |          |           |   |
|                                  |           |      |                    |                   | Paid   | Unpaid |         | Adj      | Adj       | F |
| Name                             | NDID      | Code | Description        | Date              | Hours  | Hours  | Message | Init     | Date      |   |
| mployee, Jane                    | 900177545 | STH  | STIR Short Term IR | 5/11/2020         | 8      | 0      |         | asuperv  | 5/11/2020 |   |
| mployee, Jane                    | 900177545 | STH  | STIR Short Term IR | 5/12/2020         | 8      | 0      |         | asuperv  | 5/11/2020 |   |
| mployee, Jane                    | 900177545 | STH  | STIR Short Term IR | 5/13/2020         | 8      | 0      |         | asuperv  | 5/11/2020 |   |
| mployee, Jane                    | 900177545 | STH  | STIR Short Term IR | 5/14/2020         | 8      | 0      |         | asuperv  | 5/11/2020 |   |
| mployee, Jane                    | 900177545 | STH  | STIR Short Term IR | 5/15/2020         | 8      | 0      |         | asuperv  | 5/11/2020 |   |
| mployee, Jane                    | 900177545 | STH  | STIR Short Term IR | 5/18/2020         | 8      | 0      |         | asuperv  | 5/14/2020 |   |
| mployee, Jane                    | 900177545 | STH  | STIR Short Term IR | 5/19/2020         | 8      | 0      |         | asuperv  | 5/14/2020 |   |
| mployee, Jane                    | 900177545 | STH  | STIR Short Term IR | 5/20/2020         | 8      | 0      |         | asuperv  | 5/14/2020 |   |
| mployee, Jane                    | 900177545 | STH  | STIR Short Term IR | 5/21/2020         | 8      | 0      |         | asuperv  | 5/14/2020 |   |
| mployee, Jane                    | 900177545 | STH  | STIR Short Term IR | 5/22/2020         | 8      | 0      |         | asuperv  | 5/14/2020 |   |
| oe, John                         | 901478656 | STH  | STIR Short Term IR | 5/11/2020         | 8      | 0      |         | iapprove | 5/21/2020 |   |
| oe, John                         | 901478656 | STH  | STIR Short Term IR | 5/12/2020         | 8      | 0      |         | iapprove | 5/21/2020 |   |
| oe, John                         | 901478656 | STH  | STIR Short Term IR | 5/13/2020         | 8      | 0      |         | iapprove | 5/21/2020 |   |
| oe, John                         | 901478656 | STH  | STIR Short Term IR | 5/14/2020         | 8      | 0      |         | iapprove | 5/21/2020 |   |
| oe, John                         | 901478656 | STH  | STIR Short Term IR | 5/15/2020         | 8      | 0      |         | iapprove | 5/21/2020 |   |
| oe, John                         | 901478656 | STH  | STIR Short Term IR | 5/18/2020         | 8      | 0      |         | iapprove | 5/21/2020 |   |
| oe, John                         | 901478656 | STH  | STIR Short Term IR | 5/19/2020         | 8      | 0      |         | iapprove | 5/21/2020 |   |
| oe, John                         | 901478656 | STH  | STIR Short Term IR | 5/20/2020         | 8      | 0      |         | iapprove | 5/21/2020 |   |
| oe, John                         | 901478656 | STH  | STIR Short Term IR | 5/21/2020         | 8      | 0      |         | iapprove | 5/21/2020 |   |
| oe, John                         | 901478656 | STH  | STIR Short Term IR | 5/22/2020         | 8      | 0      |         | iapprove | 5/21/2020 |   |
| arttimer, Peter                  | 902121567 | STH  | STIR Short Term IR | 5/19/2020         | 8      | 0      |         | preview  | 5/21/2020 |   |
| arttimer, Peter                  | 902121567 | STH  | STIR Short Term IR | 5/20/2020         | 8      | 0      |         | preview  | 5/21/2020 |   |
| arttimer, Peter                  | 902121567 | STH  | STIR Short Term IR | 5/21/2020         | 8      | 0      |         | preview  | 5/21/2020 |   |
| arttimer, Peter                  | 902121567 | STH  | STIR Short Term IR | 5/22/2020         | 8      | 0      |         | preview  | 5/21/2020 |   |

## Other Ways to Filter and Group the Scheduled Absence Report

## Ways to Group the Report

You may group the results of the report by NDID, Org Code, Status (E-Class), Job Title or Activity Code and you can have three different layers of the grouping.

| Grouped By 1) | None                | Break 🗌 |
|---------------|---------------------|---------|
| Grouped By 2) | None<br>NDID        | Break 🗌 |
| Grouped By 3) | Org Code            | Break 🗌 |
| Start Date    | Status<br>Job Title |         |
| Stop Date     | Activity            |         |

#### Filter Report for a Specific Employee

You may search for a specific employee by clicking on the drop down arrows in the Employee field and enter the last name of the employee to find them on the list. Select the employee then click Save. NOTE: After you select the employee, they will show up in the field as a number, not by their name.

| Grouped By 3)         | None 🗸     | Break 🗌 |                            |
|-----------------------|------------|---------|----------------------------|
| Start Date            |            |         | SEEK SMITH                 |
| Stop Date             |            |         | Smith Aaron B 902000001    |
| Employee              | Equal To 💙 |         | Smith Abbie J 902000002    |
| Absence Code          | Equal To 🗸 |         | Smith Alisha R 902000003   |
|                       |            | ¥       | Smith Alivia P 902000004   |
| Status                | Equal To 🗸 | ×       | Smith Amanda K 902000005   |
| Org Code              | Equal To 🗸 |         | Smith Anders C 902000006   |
| ECLS Code             | Equal To 🗸 |         | Smith Andrew F 902000007   |
| Shift                 | Equal To 🗸 |         | Smith Andy A 902000008     |
| Pay Code              | Equal To 🗸 |         | Smith Bailee N \$0200009   |
| Confirming Supervisor | Equal To 🗸 | ×       | Smith Bethany L 9020000010 |
| Job Title             | Like 🗸     |         |                            |
| Activity              | Like       |         | Save Clear  < < > >        |

#### Filter Report for a Timesheet Org Code

You may search for a specific org by clicking on the drop down arrows in the Org Code field and enter the org number to find it on the list.

| Stop Date             |                     |       |       | 1.1 |                                  |
|-----------------------|---------------------|-------|-------|-----|----------------------------------|
| Employee              | Equal To            | ~     |       | ≈   | SEEK: 47035                      |
| Absence Code          | Equal To            | ~     |       | ≈   | 47035 Payroll Services           |
| Status                | Equal To            | ~     |       | Ì¥  | 48000 Office of Human Resources  |
| Org Code              | Equal To            | ~     |       | ~   | 49000 VP for Business Ops        |
| ECLS Code             | Equal To            | ~     |       | ×   | 49010 VP for Business Operations |
| Shift                 | Equal To            | ~     |       | Ì₩  | 49015 Finance and Administration |
| Pay Code              | Equal To            | ~     |       | Ì₩  | 49033 Campus Work Control Center |
| Confirming Supervisor | Equal To            | ~     |       | Ì₩  | 49100 Office of Sustainability   |
| Job Title             | Like                | ~     |       | í   | 50000 Building Managers          |
| Activity              | Like                | ~     |       | í   | 50005 Land O'Lakes               |
| Export Format         | Adobe Acrobat (PDF) | ~     |       | ,   | 50010 I D Marketplace            |
|                       | (1) (1) (1) (1)     |       |       |     | Save Clear  < < > >              |
|                       | Submit              | Clear | Close |     |                                  |

## Filter Report by E-Class Code

You may search for a specific e-class by clicking on the drop down arrows in the ECLS Code field and enter the e-class code to find it on the list or just scroll down to it.

| Employee              | Equal To            | ~        |       | ≫        |                                  |  |  |
|-----------------------|---------------------|----------|-------|----------|----------------------------------|--|--|
| Absence Code          | Equal To            | ~        |       | ≽        | SEEK:                            |  |  |
| Status                | Equal To            | ~        |       | Ì₩       | G2 Grad Student Hourly           |  |  |
| Org Code              | Equal To            | ~        |       | Ì₩       | P1 Post Doc FT Exempt Salaried   |  |  |
| ECLS Code             | Equal To            | ~        |       | ~        | P2 Post Doc Part Time Exempt Sal |  |  |
| Shift                 | Equal To            | ~        |       | ×        | S1 Full Time Exempt Salaried     |  |  |
| Pay Code              | Equal To            | ~        |       | ) ×      | S2 Part Time Exempt Salaried     |  |  |
| Confirming Supervisor | Equal To            | ~        |       | ]≽       | S3 Full Time Nonexempt Hourly    |  |  |
| Job Title             | Like                |          | [     | ] ¥<br>] | S4 Part Time Nonexempt Hourly    |  |  |
| Activity              | Like                | <u> </u> |       | )<br>1   | S5 Full Time Nonexempt Salaried  |  |  |
| Export Format         | Adobe Acrobat (PDF) |          |       | J        | S6 Part Time Nonexempt Salaried  |  |  |
| Export Format         | Adobe Acrobat (PDF) |          |       |          | T1 Temporary/On Call Hourly      |  |  |
|                       | Submit              | Clear    | Close |          | Save Clear  < < > >              |  |  |
|                       |                     |          |       |          |                                  |  |  |

## **Filter Report by Other Factors**

The steps are the same for filtering this report by any of the other factors listed on the report menu.

If you have any questions or need help troubleshooting an issue with this report, please contact <u>ultratime@nd.edu</u>.